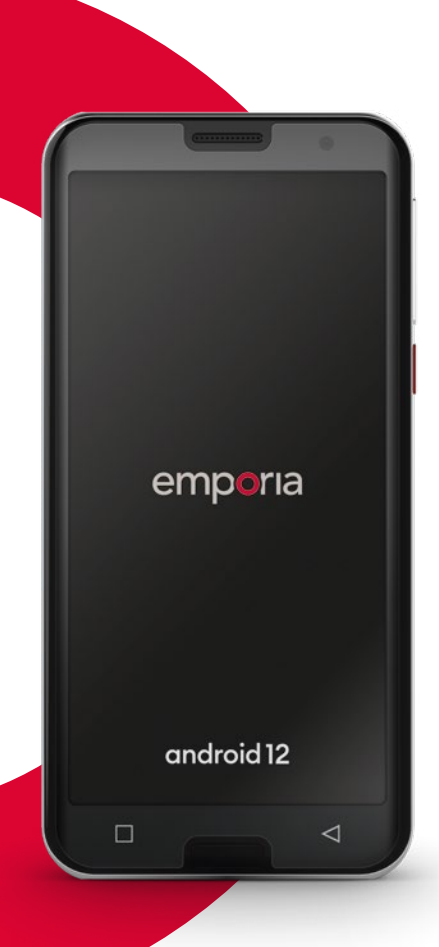

WiFi-yhteys tai mobiilidatayhteys vaaditaan

# emporia<br>SMART.5

#### **emporiaSMART.5 – luotettava kumppanisi**

Me emporialla olemme jälleen kerran kuunnelleet tämän uuden älypuhelimen kehityksessä todellisia asiantuntijoita: asiakkaitamme, kaltaisiasi puhelimen käyttäjiä. Siksi olen varma, että tästä itävaltalaista laatua edustavasta uudesta emporia-älypuhelimesta on sinulle paljon iloa. Olemme laatineet harjoituskirjan, jonka avulla pääset tutustumaan paremmin uuteen älypuhelimeesi. Harjoituskirja toimitetaan puhelimen mukana. Mukavia hetkiä oppimisen parissa! Kotisivuillamme osoitteessa **www.emporia.eu** on kuvattu yksityiskohtaisesti **vaihe vaiheelta** erilaiset toimenpiteet, kuten esim. WhatsApp-ryhmän luominen.

Tämä älypuhelin on luotettava kumppanisi. Toivotan sinulle mukavia hetkiä emporiaSMART.5 älypuhelimen kanssa.

Ystävällisin terveisin

Eveline Pupeter emporia Telecom

Asennusohje

## › **MATKAPUHELIMESI OSAT**

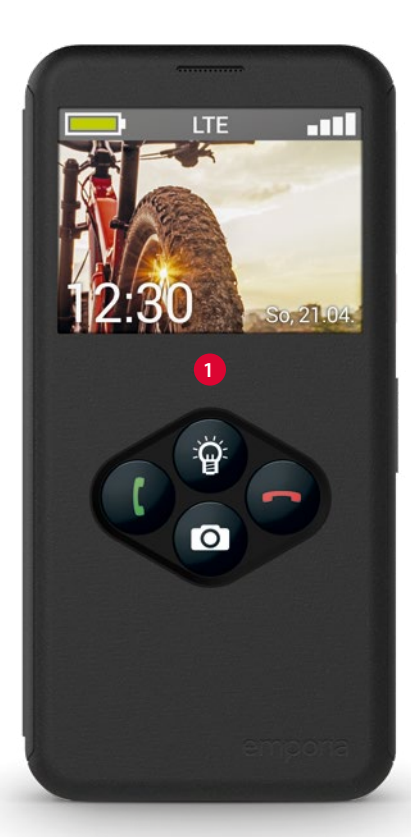

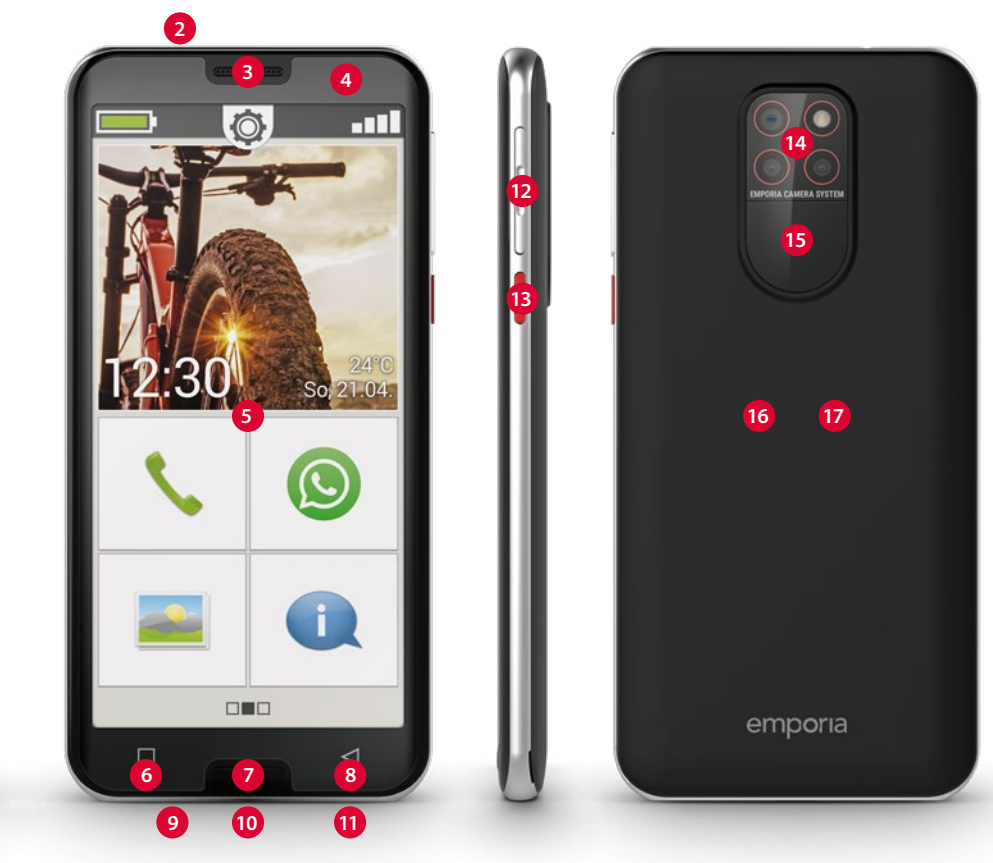

- **Smartcover ja toimintopainikkeet** *(katso sivu32)*
- **Kuulokeliitäntä**
- **Kaiutin** (kuuloke)
- **Etukameran linssi**
- **Kosketusnäyttö** (kuvaruutu)
- **Valikkopainike** *(katso sivu37)*
- **Koti-painike** *(katso sivu37)*
- **Paluupainike** *(katso sivu37)*
- **Mikrofoni**
- **USB-liitäntä**
- **Kaiutin**
- **Äänenvoimakkuuden painikkeet** *(katso sivu38)*
- **Virtapainike** *(katso sivu37)*
- **Kameran linssit ja taskulamppu/salama**
- **Hätäpainike** (Smartcoverissa) *(katso sivu49)*
- **Akkulokeron kansi**
- **NFC-moduuli** (akussa)

#### **Tätä käyttöohjetta koskevat huomautukset**

- Tässä käyttöohjeessa on hyödyllisiä neuvoja ja vinkkejä, jotka on merkitty symbolilla  $\mathbf{D}$ .
- Varoitukset on merkitty symbolilla  $\blacksquare$ .

# › **Sisällysluettelo**

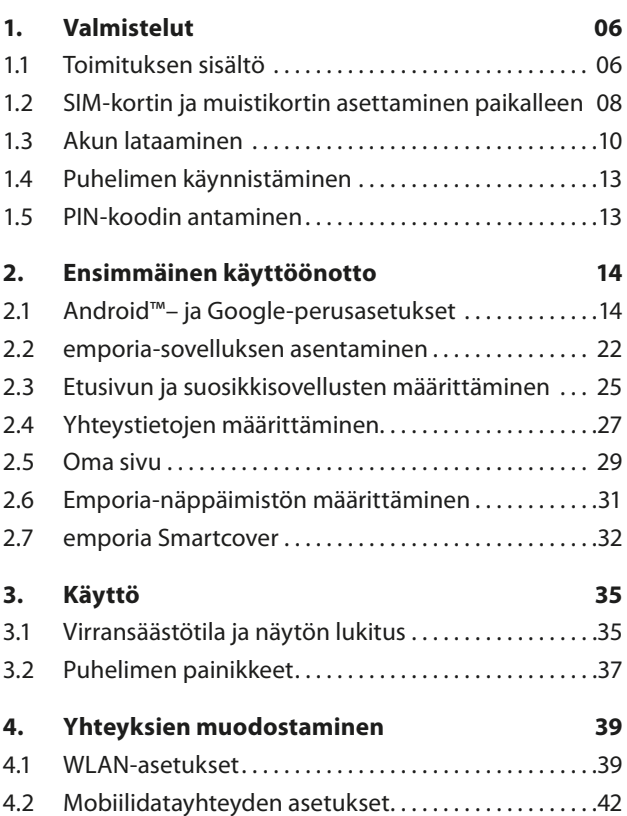

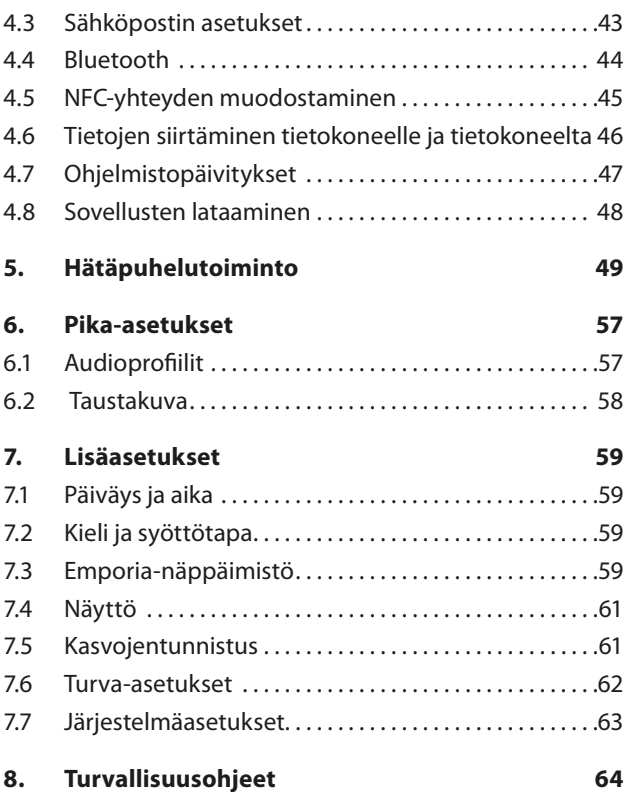

## **1. VALMISTELUT**

## **1.1 Toimituksen sisältö**

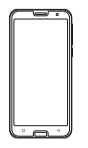

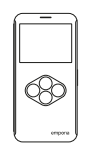

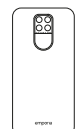

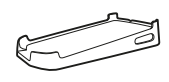

Älypuhelin Smartcover varustettu<br>akkulokeron kansi)

Akkulokeron kansi ilman hätäpainiketta

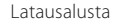

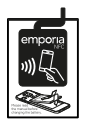

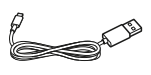

Akku ja NFC-antenni (esiasennettu)

mp**o**na<br>MARTE mobiilidatayhteys

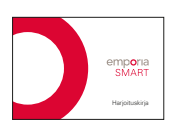

USB-latausjohto Asennusohje Harjoituskirja

- › **Jos jokin osa puuttuu tai on viallinen** Ota yhteyttä **Emporia-asiakaspalveluun** support-fi@emporiatelecom.com · www.emporia.eu
- *Tämä pakkaus sisältää pieniä, nieltävissä olevia osia, eikä se siksi saa joutua pienten lasten käsiin.*
- *Google, Android ja Google Play ovat Google LLC:n tavaramerkkejä.*

### › **Ei sisälly toimitukseen**

- **SIM-kortti:** SIM-kortti on sirukortti, joka sinun on asetettava puhelimeen. Vasta sen jälkeen voit soittaa älypuhelimellasi. Saat SIM-kortin ja siihen liittyvät tunnusluvut (PIN ja PUK) verkko-operaattoriltasi ostaessasi matkapuhelinliittymän. Käytä älypuhelimessa aina tiedonsiirron sisältävää mobiililiittymää.
- **Muistikortti:** Muistikortti on sirukortti, jolla voit lisätä älypuhelimesi tallennustilaa. Tällöin voit esimerkiksi tallentaa enemmän kuvia ja asentaa enemmän sovelluksia. Voit hankkia kyseiset kortit elektroniikkaalan erikoisliikkeistä.
- **Kuulokkeet:** Sopivat kuulokkeet löydät osoitteesta **https://iomi.style** tai elektroniikka-alan erikoisliikkeestä.
- **Verkkovirtalaturi:** Jos sinulla on kotonasi verkkovirtalaturi, voit käyttää sitä. Voit hankkia sellaisen myös elektroniikka-alan erikoisliikkeestä tai **Emporia-asiakaspalvelusta**.
- *Suositus lähtöteho DC5.0V, vähintään 5W korkeintaan 10W.*

## **1.2 SIM-kortin ja muistikortin asettaminen paikalleen**

*Ennen kuin avaat akkulokeron kannen ja asetat paikalleen tai irrotat SIM-kortin tai muistikortin, irrota puhelin laturista ja katkaise puhelimen virta.*

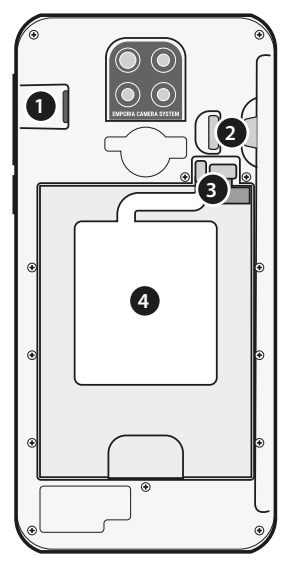

- 1. Muistikortin pidike
- 2. SIM-kortin pidike
- 3. Akun ja NFC-antennin liitännät
- **3** 4. NFC-antenni

## › **Nosta akkulokeron kansi paikaltaan.** Aloita akkulokeron kannen irrottaminen (kannen vasemmasta alakulmasta).

#### › **Aseta SIM-kortti paikalleen.**

Työnnä kortti sisään niin, että kullanväriset koskettimet osoittavat alaspäin.

- *Käytä tässä puhelimessa vain nano-SIM-korttia. Jos nykyinen SIM-korttisi on muunkokoinen, voit vaihtaa sen verkko-operaattorillasi oikean kokoiseen.*
- › **Aseta muistikortti paikalleen (lisävaruste).**  Työnnä muistikortti pidikkeeseen niin, että kullanväriset koskettimet osoittavat alaspäin.
- *Käytä puhelimessa vain sen kanssa yhteensopivia muistikortteja, kuten microSD®- tai microSDHC®-kortteja.*
- *Jos käytät yhteensopimatonta SIM-korttia tai muistikorttia, puhelin, kortti tai kortille tallennetut tiedot voivat vahingoittua.*
- › **Kiinnitä akkulokeron kansi.** Valitse, haluatko käyttää tavallista akkulokeron kantta, jossa ei ole hätäpainiketta, vai hätäpainikkeella varustettua Smartcoveria *(katso sivu32).* Paina akkulokeron kansi puhelimeen kiinni niin, että kaikki kiinnittimet lukittuvat.

## **1.3 Akun lataaminen**

- *Käytä vain puhelimeen hyväksyttyjä akkuja, latureita ja lisätarvikkeita. Muussa tapauksessa puhelimen takuu ei enää ole voimassa.*
- 

*Ennen kuin käytät puhelinta ensimmäisen kerran, lataa akkua vähintään neljä tuntia. Muuten akun käyttöikä voi lyhentyä.*

- *Älä koskaan liitä puhelinta laturiin tai tietokoneeseen, jos puhelimessa ei ole akkua. Älä yritä käyttää puhelinta ilman akkua. Puhelin voi vaurioitua.*
- *Älä irrota akkua tai NFC-antennia itse, koska niiden liittäminen voi olla vaikeaa. Käänny tarvittaessa alan erikoisliikkeen puoleen.*

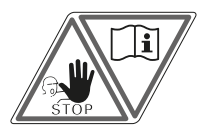

*Jos puhelimesi ei lataudu, liitännät on mahdollisesti liitetty väärin.*

#### › **Lataaminen latausjohdolla**

- Liitä USB-johto puhelimen USB-liitäntään.
- Työnnä sitten latausjohdon virtapistoke pistorasiaan.

#### › **emporia-latausasema**

Latausasemalla lataat matkapuhelimesi kätevästi. Samalla se toimii puhelimen paikkana kotonasi. Liitä USB-C-liittimellä varustettu latausjohto latausalustan taustapuolella olevaan liitäntään. Aseta sen jälkeen älypuhelin latausalustan päälle. Jos haluat ladata puhelimen aina tällä tavalla, voit jättää latausjohdon latausalustaan kiinni.

## › **Lataaminen tietokoneella**

Liitä puhelin tietokoneen USB-liitäntään. Irrota tarvittaessa ensin mukana toimitettu USB-johto virtapistokkeesta.

*Tietokoneella lataaminen kestää pidempään kuin latausjohdolla lataaminen.*

- › **Akun varauksen ilmaisimet puhelimessa**
	- Kun akku on lähes tyhjä:

Puhelimesta kuuluu merkkiääni ja näytössä näkyy varoitus. Akkukuvake on punainen, merkkivalo vilkkuu.

- Kun akkua ladataan: Akkukuvake täyttyy ja merkkivalo palaa punaisena.
- Kun akku on ladattu täyteen: Akkukuvake on täynnä ja merkkivalo palaa vihreänä. Voit nyt irrottaa latausjohdon ensin puhelimesta ja sen jälkeen pistorasiasta.

*Kohdasta* **Asetukset** *–* **Akku** *voit tarkistaa puhelimen jäljellä olevan käyttöajan nykyisellä akun varauksella. Voit myös pidentää käyttöaikaa sulkemalla sovelluksia.*

## **1.4 Puhelimen käynnistäminen**

- Poista näytön suojakalvo ennen puhelimen ensimmäistä käyttökertaa.
- Paina virtapainiketta vähintään kahden sekunnin ajan.
- Näytössä näkyy emporia-teksti, ja tunnussävel kuuluu.
- *Puhelimen käynnistäminen ensimmäistä kertaa voi kestää jopa kaksi minuuttia. Tänä aikana näytössä näkyy emporia-logo. Älä keskeytä toimintoa.*

## **1.5 PIN-koodin antaminen**

Anna SIM-korttisi 4-numeroinen PIN-koodi kehotettaessa ja vahvista syöttämäsi numerot.

- *Voit muuttaa PIN-koodia tai poistaa sen käytöstä kohdassa* **Asetukset** *–* **Suojaus** *–* **SIM-kortin lukitus***.*
- *Voit kirjoittaa henkilökohtaisen PIN-koodisi tähän muistiin: \_\_\_\_\_\_\_\_\_\_\_\_\_\_\_\_\_\_\_\_\_\_\_\_\_\_\_\_\_\_*
- *Voit syöttää PIN-koodin kolme kertaa. Kun PIN-koodi on syötetty kolme kertaa peräkkäin väärin, SIM-kortin lukituksen voi avata vain PUK-koodilla. PIN-koodin ja PUK-koodin löydät asiakirjoista, jotka sait verkkooperaattoriltasi SIM-kortin mukana.*

# **2. ENSIMMÄINEN KÄYTTÖÖNOTTO**

## **2.1 Android™– ja Google-perusasetukset**

Kun otat älypuhelimen ensimmäistä kertaa käyttöön, sinun on määritettävä tiettyjä asetuksia. Tämä on tehtävä vain kerran.

## › **Kielen valitseminen**

Järjestelmän oletuskielenä on englanti. Jos haluat käyttää älypuhelinta jollain muulla kielellä, toimi seuraavasti:

- Napauta valittuna olevaa kieltä (ENGLISH).
- Näkyviin tulee valittavissa olevat kielet sisältävä luettelo.
- Valitse kieli, jolla haluat käyttää älypuhelinta.
- Valitsemasi kieli näkyy näytössä.

## › **Android-asetusten käynnistäminen**

• Määritä muutamia tärkeitä Androidkäyttöjärjestelmän asetuksia valitsemalla **ALOITA**.

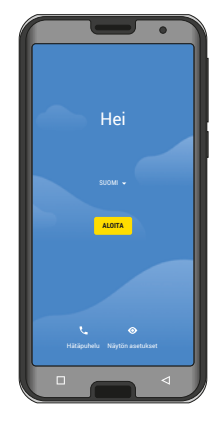

#### Ensimmäinen käyttöönotto

- › **Yhdistäminen WLAN-verkkoon** Käytä mahdollisuuksien mukaan WLAN-yhteyttä, jotta välttämättömät päivitykset ja lataukset eivät kuluta mobiilidataasi.
	- Näytössä näkyvät kaikki käytettävissä olevat WLAN-verkot.
	- Napauta sen WLAN-verkon nimeä, johon haluat yhdistää puhelimesi.

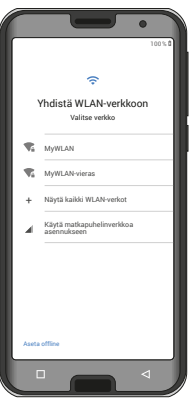

- *Jos haluamaasi WLAN-verkkoa ei näy luettelossa, se ei ole älypuhelimesi kantaman sisällä. Varmista, että WLAN-verkko, johon haluat muodostaa yhteyden puhelimellasi, on kuuluvuusalueella.*
	- Anna nyt valitsemasi WLAN-verkon salasana. Salasana on merkitty WLAN-verkkosi asiakirjoihin.
	- Jos haluat käyttää numeronäppäimistöä, kosketa harmaata 123-painiketta. Jos haluat käyttää suuraakkosia, kosketa harmaata nuolipainiketta.
- Voit tarkistaa salasanan koskettamalla **Näytä salasana** -kenttää.
- Kun olet kirjoittanut koko salasanan, valitse **YHDISTÄ**. Yhteys WLANverkkoon muodostetaan.

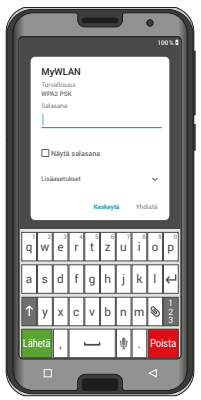

#### Ensimmäinen käyttöönotto

› **Sovellusten ja tietojen kopiointi** Älypuhelin tarkistaa nyt, onko Android-käyttöjärjestelmään saatavissa päivityksiä, ja asentaa ne automaattisesti.

> Oletko jo käyttänyt älypuhelinta? Seuraavassa vaiheessa voit asentaa sovellukset ja tiedot vanhasta älypuhelimestasi. Valitse tätä varten **SEURAAVA**, valitse tietojen siirtotapa ja seuraa näytössä näkyviä ohjeita.

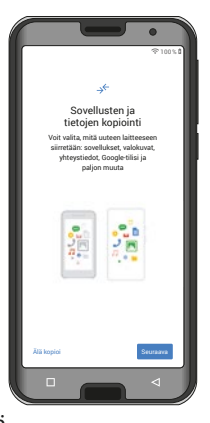

Jos tämä on ensimmäinen älypuhelimesi tai et halua siirtää tietoja, valitse **ÄLÄ KOPIOI**.

*Asennuksen jälkeen voit suojata älypuhelimesi koodin lisäksi kasvojentunnistuksella (katso sivu61).*

› **Google-tilin määrittäminen** Seuraavassa vaiheessa sinua pyydetään kirjautumaan Googletililläsi. Anna tätä varten Gmailsähköpostiosoitteesi ja siihen liittyvä salasana.

> Jos sinulla ei vielä ole Google-tiliä, voit nyt luoda uuden Google-tilin.

- Valitse tällöin **Luo tili**.
- Valitse **Itselleni**.
- Kirjoita **etunimi** ja **sukunimi** ja valitse sitten **Seuraava**.
- 100 % Google Kirjautuminen Kirjaudu Google-tililläsi. Lisätietoa Sähköposti tai puhelinnumero Sähköpostiosoite unohtunut Itselleni Lapselleni Ohita Seuraava
- Ilmoita **syntymäpäiväsi** ja **sukupuolesi**.
- Seuraavassa vaiheessa voit valita käyttäjänimesi. Yhdessä määrätyn @gmail.com-päätteen kanssa luot näin henkilökohtaisen Gmail-sähköpostiosoitteesi.
- Seuraavaksi tarkistetaan, onko toivottu käyttäjänimi vapaana ja käytettävissä.
- Valitse nyt tämän Google-tilin **salasana**. Sen tulee olla vähintään 8 merkkiä pitkä ja sen on hyvä sisältää myös numeroita tai erikoismerkkejä.
- Anna nyt sama salasana uudelleen mahdollisten lyöntivirheiden poissulkemiseksi.
- Lisää valintamerkki käyttöehtojen ja tietosuojalausekkeen valintaruutuun ja valitse sen jälkeen **LUO TILI**.
- Määritä seuraavissa vaiheissa Google-tilisi mukautusasetukset ja valitse sitten **VAHVISTA**.
- Nyt voit määrittää Google-palveluiden varmuuskopiointi- ja muistiasetukset. Käy esiasetukset tarkkaan läpi ja poista halutessasi yksittäisiä toimintoja käytöstä. Valitse sitten **HYVÄKSY**.

#### › **Hakupalvelun valitseminen**

Valitse hakukyselyissä käytettävä Internetin hakukone.

## › **Älypuhelimen suojaaminen**

Valitse näytön lukitus, jotta kukaan ei pysty käyttämään puhelintasi ilman lupaasi.

- Valitse, onko koodi annettava myös laitteen käynnistyksen yhteydessä.
- Kirjoita haluamasi koodi.
- Anna koodi toisen kerran mahdollisten lyöntivirheiden poissulkemiseksi ja vahvista koodi.

› **Google Assistantin ottaminen käyttöön** Voit nyt asentaa Google Assistantin kaikki ominaisuudet. Huomaa, että annat tämän myötä Googlelle kattavat oikeudet. Valitse **AKTIVOI** tai **EI KIITOS**. Jos haluat käyttää Google Assistantia äänikomennoilla, määritä vaadittavat asetukset. Valitse **HYVÄKSYN** ja seuraa näytössä näkyviä ohjeita.

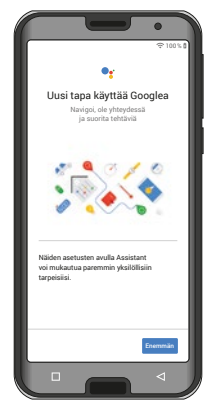

#### › **Google Payn määrittäminen**

Jos haluat yhdistää Google-tiliisi maksumahdollisuuden, valitse **LISÄÄ KORTTI** ja anna tarvittavat tiedot. Voit myös **OHITTAA** tämän toimenpiteen.

## › **Taustan ja tekstin koon muuttaminen**

Voit mukauttaa älypuhelimesi taustan ja tekstin koon. Nämä asetukset vaikuttavat järjestelmään, eivät kuitenkaan emporia-sovellukseen. Suorita asennus nyt loppuun.

## **2.2 emporia-sovelluksen asentaminen**

Kun olet määrittänyt Androidkäyttöjärjestelmän ja Googlen asetukset, näkyviin tulee Androidaloitusnäyttö.

Napauta nyt emporia-symbolia.

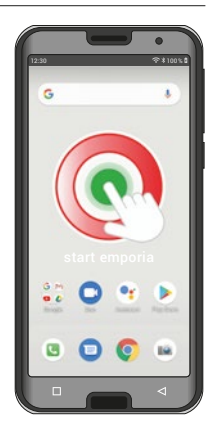

## › **Oikeudelliset tiedot**

Hyväksy emporia-sovelluksen käyttöehdot, tietosuojakäytäntö ja sovelluksen käyttöoikeudet. Napauta tätä varten ruutua tekstin "Olen lukenut koko sisällön ja hyväksyn sen" vieressä. Vahvista valitsemalla **SEURAAVA**.

#### Ensimmäinen käyttöönotto

## › **emporia-sovellus aloitusnäyttönä**

Toimi seuraavasti, jos haluat, että älypuhelimen käynnistyessä avautuu emporia-käyttöliittymä.

- Valitse **SEURAAVA**.
- Valitse **emporia**.
- Valitse **Aseta oletukseksi.**

- › **emporia-sovelluksen rekisteröinti** Ilmoita nimi, ikäryhmä, sukupuoli ja sähköpostiosoite ja vahvista valitsemalla **SEURAAVA**.
	- Viimeistele emporia-sovelluksen määritys valitsemalla **LOPETA**.
	- Älypuhelimen käynnistyessä avautuu nyt aina emporia-käyttöliittymä.

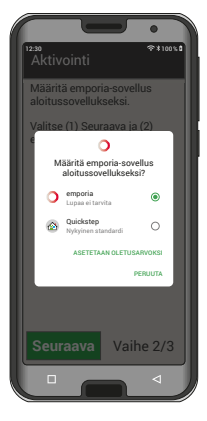

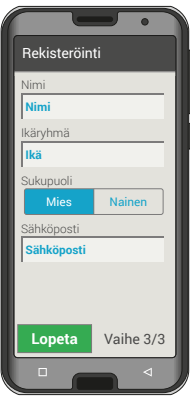

- › **Asetusten määrittämisen suorittaminen loppuun Info-keskuksessa** näkyy ilmoitus, jos asennusvaiheita on ohitettu. Poista tämä ilmoitus.
- › **Uudet sovellukset asennuksen jälkeen** Emporia-sovellus koostuu lukuisista erilaisista sovelluksista. Siksi älypuhelimessasi on nyt useita symboleita seuraavia toimintoja varten:
	- Emporia-etusivulla **Puhelin**, **Viestit**, **Kuva-albumi** ja **Info-keskus**
	- **Suosikkisovellusten** sivulla **Kamera, Herätys, Kalenteri, Sää, Laskin, Play Kauppa, Internet**, **Sähköposti**
- *Jos haluat määrittää asetukset sopiviksi iäkkäämmälle omaisellesi, kokeile ensin kaikkia emporia-sovelluksen toimintoja ja valitse haluamasi asetukset.*

## **2.3 Etusivun ja suosikkisovellusten määrittäminen**

Emporia-sovelluksen asennuksen jälkeen sen toiminnot näkyvät etusivulla ja sovellussivulla. Sovellusten määritystä voi muuttaa. Ainoastaan **Kaikki sovellukset** -painiketta ei voi muuttaa.

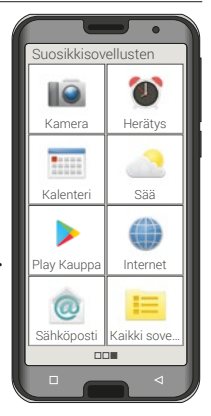

- › **Näin muutat sovelluksen määritystä**
	- Paina vähintään kolmen sekunnin ajan sen sovelluksen kuvaketta, jonka määritystä haluat muuttaa. Näkyviin tulee kaikkien älypuhelimeen asennettujen sovellusten luettelo.
	- Määritä uusi sovellus napauttamalla sitä.
- › **Sovellusten asentaminen** Kohdassa **Sovellussuositukset** on ladattavissa erilaisia käteviä sovelluksia. Voit myös käyttää Google Playtä.

## › **Sovellusten poistaminen**

- Valitse sovellussivulta **Kaikki sovellukset**.
- Pyyhkäise luettelon loppuun.
- Valitse **Poista**. Poistettavissa olevien sovellusten kohdalla on ruutu.
- Napauta poistettavan sovelluksen ruutua.
- Valitse vasemmalta ylhäältä **Poista**.
- Vahvista poisto valitsemalla **OK**.

## › **Taustakuvan muuttaminen**

Voit valita puhelimeesi yksilöllisen taustakuvan. Muuta kuvaa, kellonaikaa, päivämäärää ja sääsovellusta koskettamalla näyttöä pitkään.

## **2.4 Yhteystietojen määrittäminen**

- › **Uuden yhteystiedon luominen älypuhelimessa**
	- Luo uusi yhteystieto avaamalla puhelinsovellus \.
	- Valitse **Puhelinluettelo** ja
	- sen jälkeen **Lisää yhteystieto**.
	- Syötä puhelinnumero ja vahvista valitsemalla **Seuraava**.
	- Kirjoita ensin henkilön etunimi ja sitten sukunimi ja tallenna ne.

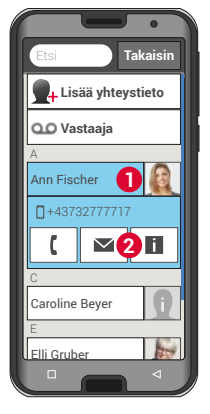

Olet nyt tallentanut tämän henkilön yhteystietoihisi. Voit lisätä yhteystietoon esimerkiksi yhteystiedon kuvan, lankapuhelinnumeron, sähköpostiosoitteen tai syntymäpäivän.

Jos haluat muuttaa yhteystiedon tietoja, esim. lisätä uuden puhelinnumeron, kosketa yhteystiedon nimen vieressä olevaa ääriviivakuvaa **1** tai yhteystiedon kuvaa.

Kosketa sen jälkeen vielä kerran mustalla taustalla olevaa **1**-painiketta **2** Voit muuttaa kaikkia tietoja ja vaihtaa yhteystiedon kuvan valitsemalla **Muokkaa**. Muista tallentaa!

› **Yhteystietojen tuominen SIM-kortilta**

Helpoin tapa siirtää yhteystiedot vanhasta puhelimesta uuteen puhelimeen on siirtää ne SIM-kortilla. Tallenna tätä varten vanhan puhelimen yhteystiedot SIM-kortille ja aseta SIM-kortti älypuhelimeen.

Kun asetat SIM-kortin ensimmäistä kertaa puhelimeen, puhelin tunnistaa tallennetut yhteystiedot automaattisesti. Sinua pyydetään siirtämään yhteystiedot älypuhelimeen. Sen jälkeen SIM-kortilta tuodut yhteystiedot näkyvät puhelinluettelossa. Jos haluat tuoda yhteystiedot myöhemmin SIM-kortilta, valitse puhelinluettelon lopusta **Tuo/vie yhteystiedot** – **Tuo SIM-kortilta**.

## **2.5 Oma sivu**

## › **Suosikit**

Voit määrittää neljä puhelinluetteloon tallennettua yhteystietoa suosikeiksi.

- Napauta yhtä neljästä paikkamerkistä.
- Valitse yhteystieto luettelosta. Tämä yhteystieto lisätään suosikkeihin. Yhteystiedolle soitetaan heti, kun napautat sitä.

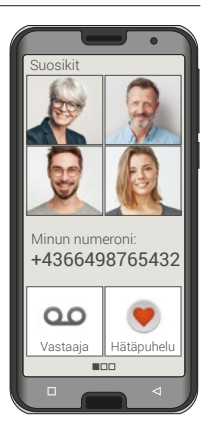

Muuta suosikin määritystä painamalla suosikkia pitkään ja valitsemalla sitten **Poista suosikkimerkintä**.

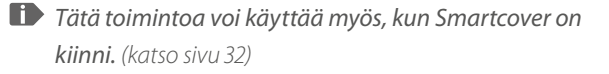

*Suosikin kohdalla näkyy kyseisen yhteystiedon kuva, jos sellainen on tallennettu yhteystiedolle.*

## › **Oma puhelinnumero**

Oma puhelinnumero luetaan automaattisesti SIM-kortilta ja näytetään automaattisesti. Muussa tapauksessa voit lisätä oman numeron myös itse.

## › **Vastaaja**

Vastaajan numero luetaan tavallisesti automaattisesti SIM-kortilta. Jos haluat syöttää vastaajan numeron manuaalisesti, paina pitkään vastaajan painiketta ja muuta asetuksia.

## › **Hätäpuhelu**

Emporia-hätäpuhelulla hätätilanteesta voidaan ilmoittaa korkeintaan viidelle henkilölle. Hätäpuhelutoiminnon määrittämistä koskevat tarkat ohjeet ovat luvussa »Hätäpuhelutoiminto« (Sivu 49).

## **2.6 Emporia-näppäimistön määrittäminen**

Emporia-sovelluksessa on myös näppäimistö, joka on kehitetty erityisesti kokemattomampia älypuhelimen käyttäjiä ajatellen.

## Avaa etusivulta **Pika-asetukset** ja valitse **emporia-näppäimistö**.

Nyt voit määrittää pien- ja suuraakkosten käytön, painikkeiden painallusten, automaattisen korjauksen ja sanaehdotusten asetuksia.

Ensimmäinen käyttöönotto

## **2.7 emporia Smartcover**

Emporia Smartcover on älypuhelimen suojakansi. Akkulokeron kantena toimivassa takaosassa on hätäpainike. Etupuolella on neljä painiketta, joihin voi määrittää erilaisia toimintoja. Näin älypuhelimen valittuja toimintoja voi käyttää myös kannen ollessa kiinni. Näin estetään painikkeiden

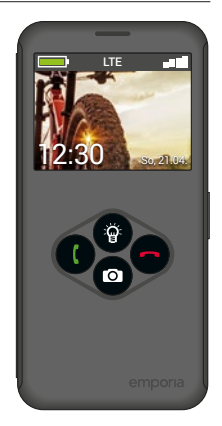

tahaton painaminen, koska painikkeet reagoivat vain painallukseen.

#### › **Smartcover-kannen asentaminen**

- Irrota akkulokeron kansi.
- Paina Smartcover takaosa edellä akkulokeron kannen tilalle laitteeseen. Varmista, että kaikki kiinnittimet lukittuvat.
- Sulje Smartcover. Näytön näkymä sovitetaan ja painikkeet valaistaan.
- *Kun älypuhelin on virransäästötilassa, ota näyttö käyttöön painamalla virtapainiketta.*
- › **Toimintopainikkeiden määrittäminen**
	- Valitse etusivulta **Pika-asetukset Lisäasetukset Smartcover**.
	- Valittavissa on kolme esiasetusta, joissa painikkeet on määritetty seuraavasti:

**Toiminnot**: vihreä painike  $\left( \cdot \right)$ , punainen painike **;** taskulamppu <sup>(2)</sup>, kamera **o Suosikit**: neljä suosikiksi määritettyä yhteystietoa **Pois**: toimintopainikkeisiin ei ole määritetty toimintoja

- › **Toimintopainikkeiden käyttäminen**
	- Neljässä toimintopainikkeessa näkyvät valittujen esiasetusten symbolit.
	- Painiketta painettaessa näkyviin tulevat käytettävissä olevat vaihtoehdot.
		- **Vihreä painike** vahvistaa merkityn valinnan, vastaa saapuvaan puheluun tai avaa puhelintoiminnon ja puhelinluettelon **Punainen painike** – palaa edelliseen kohtaan, hylkää saapuvan puhelun tai lopettaa puhelun **Nuolipainikkeet** – valinnan muuttaminen luettelossa

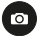

## **Kamerapainike** – ottaa kameratoiminnon

käyttöön

**Kameran toimintovaihtoehdot:**

- Salama
- **B** Videokuvaus
- Videokuvauksen lopettaminen
- **O** Kuvan ottaminen

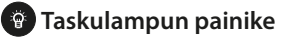

- *Voit avata Smartcoverin milloin tahansa. Älypuhelin siirtyy tällöin automaattisesti käyttämään koko näyttöä valittuna olevassa toiminnossa. Kun Smartcover suljetaan ja avataan myöhemmin uudelleen, näytössä näkyy aina viimeksi käytetty toiminto.*
- *Kun herätys on asetettu ja herätysääni kuuluu, voit pysäyttää herätyksen punaisesta painikkeesta tai torkuttaa herätyksen vihreästä painikkeesta.*

## **3. KÄYTTÖ**

## **3.1 Virransäästötila ja näytön lukitus**

Kun puhelimesi on tietyn aikaa käyttämättä, näyttö siirtyy virransäästötilaan ja pimenee. Voit ottaa näytön jälleen käyttöön painamalla lyhyesti virtapainiketta. Voit myös suojata puhelimesi kosketusnäytön tahattomalta käytöltä lukitsemalla näytön.

## › **Näytön lukitseminen manuaalisesti**

- Paina lyhyesti virtapainiketta.
- Näyttö pimenee ja lukittuu, merkkiääni kuuluu. Näyttö on nyt suojattu tahattomalta käytöltä.
- › **Automaattisen näytön lukituksen asetukset**  Kohdassa **Pika-asetukset** – **Lisäasetukset** – **Turvaasetukset** – **Näytön lukitus** voit valita seuraavat näytön lukitustavat: **Ei lukitusta**, **Liu'utus**, **PIN** (Anna itse valitsemasi koodi.)

Käyttö

#### › **Näytön lukituksen avaaminen**

Kun näyttö on pimeänä, ota näyttö käyttöön painamalla lyhyesti virtapainiketta. Jos lukitusta ei ole asetettu, etusivu tulee heti näkyviin. Muussa tapauksessa näkyviin tulee lukitusnäyttö.

## › **Lukitusnäytön toiminnot**

Jos näyttö on lukittu **Liu'utus**-toiminnolla, työnnä lukitusnäytössä **Avaa**-kenttä oikealle. Näyttöön vaihtuu avatun lukon kuva ja merkkiääni kuuluu.

Jos olet suojannut näytön **PIN-koodilla**, avaa näytön lukitus antamalla valitsemasi koodi.

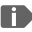

*Voit suojata älypuhelimesi koodin lisäksi kasvojentunnistuksella. (katso sivu61)*
## **3.2 Puhelimen painikkeet**

### › **Virtapainike**

- Käynnistä tai sammuta puhelin painamalla virtapainiketta vähintään kahden sekunnin ajan.
- Paina tätä painiketta lyhyesti, kun haluat herättää puhelimen virransäästötilasta tai asettaa puhelimen virransäästötilaan.

### › **Etusivun painike (Koti-painike)**

- Voit palata milloin tahansa etusivulle koskettamalla tätä painiketta lyhyesti.
- Painiketta pitkään painettaessa Google Assistant otetaan käyttöön.

## › **Paluupainike**

Kumoa viimeksi tekemäsi vaiheet.

## › **Valikkopainike**

Tästä painikkeesta näet kaikki avattuna olevat sovellukset.

- Siirry johonkin näytetyistä sovelluksista napauttamalla sitä lyhyesti.
- Sulje sovellus pyyhkäisemällä sovelluksen kuvaa ylös.

Käyttö

- › **Äänenvoimakkuuden painikkeet** Älypuhelimen sivussa olevilla äänenvoimakkuuden painikkeilla voit muuttaa äänenvoimakkuutta tai mykistää soivan puhelimen tai herätyksen.
	- **1** Soittoäänen voimakkuuden ääniprofiilit:
	- Laite soi puhelun tai viestin saapuessa
	- IIII Värinähälytys ilmoittaa puheluista ja viesteistä
	- $\mathbf{\Omega}$  Puhelut ja viestit mykistetty
	- **2** Median äänenvoimakkuuden liukusäädin
	- **3** Äänenvoimakkuuden säätökenttä:

**Median äänenvoimakkuuden, puhelun äänenvoimakkuuden, soittoäänen voimakkuuden ja herätyksen äänenvoimakkuuden** liukusäädin

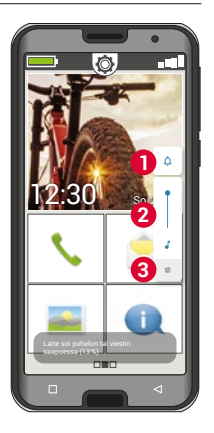

# **4. YHTEYKSIEN MUODOSTAMINEN**

## **4.1 WLAN-asetukset**

Tarvitset WLAN-yhteyden muodostamista varten WLAN-verkon nimen (verkon SSID) ja siihen liitetyn salasanan.

- *Jos kotonasi on jo WLAN-verkko, kyseiset tiedot on yleensä merkitty reitittimen alapuolelle.*
- › **WLAN-toiminnon ottaminen käyttöön älypuhelimessa**
	- Avaa aloitusnäytöstä **pikaasetukset** napauttamalla rataskuvaketta.
	- Ota WLAN-toiminto käyttöön älypuhelimessa napauttamalla kohdan WLAN vieressä olevaa kenttää **1** .
	- Kentässä lukee nyt **Päällä**. Tekstikentässä **WLAN** lukee,

että älypuhelin on löytänyt WLAN-verkkoja (**WLAN-verkkoja käytettävissä**).

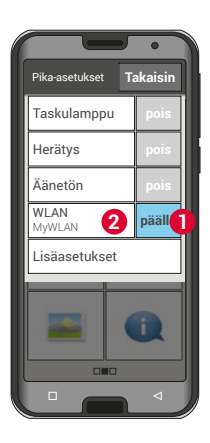

- › **WLAN-verkon valitseminen ja yhdistäminen**
	- Napauta tekstikenttää **2 WLAN**. Näkyviin tulee WLAN-verkkojen luettelo.
	- Napauta WLAN-verkkoa, johon haluat yhdistää älypuhelimesi.
	- Kirjoita salasana kenttään. Tarkista salasanan oikeinkirjoitus napauttamalla valintaruutua, jolloin salasana tulee näkyviin.
	- Vahvista valitsemalla **Yhdistä**.

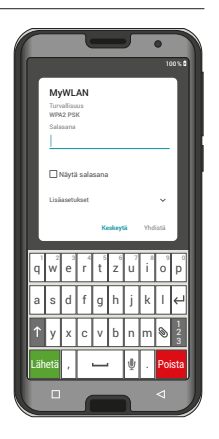

#### Yhteyksien muodostaminen

#### › **WLAN-yhteyden tarkistaminen**

- Yhteys muodostetaan älypuhelimen ja WLAN-verkon välille.
- Kun yhteys on muodostettu, tekstikentässä lukee **Yhdistetty**. WLAN-verkko, johon yhteys on muodostettu, näkyy nyt myös **pika-asetuksissa**.
- *Yhteys muodostetaan automaattisesti, kun älypuhelin on WLAN-verkon läheisyydessä. Edellytyksenä on, että WLAN-toiminto on otettu käyttöön älypuhelimessa.*

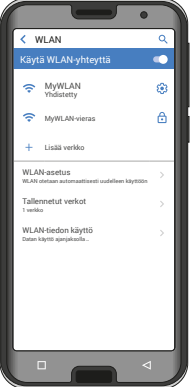

## **4.2 Mobiilidatayhteyden asetukset**

Jos sallit mobiilidatan käytön, voit milloin tahansa käyttää internetiä, vastaanottaa viestejä, jne.

- Avaa aloitusnäytöstä **pikaasetukset** napauttamalla rataskuvaketta.
- Laajenna luetteloa valitsemalla **Lisäasetukset**.
- Ota **mobiilidata** käyttöön älypuhelimessa napauttamalla kohdan **Mobiilidata** vieressä olevaa kenttää.
- Kentässä lukee nyt **Päällä**.

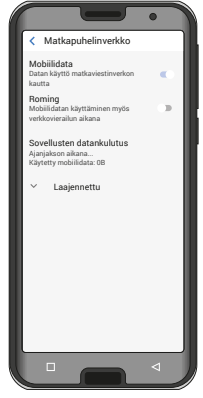

*Jos matkapuhelinliittymäsopimukseesi ei sisälly mobiilidatan siirtoa, pidä älypuhelimen mobiilidatatoiminto aina pois käytöstä, jotta sinulle ei aiheudu lisämaksuja. Tällöin voit käyttää sovelluksia Internet-yhteydellä vain, kun yhteys WLAN-verkkoon on muodostettu.*

## **4.3 Sähköpostin asetukset**

Jos haluat käyttää emporian sähköpostisovellusta, tarvitset seuraavat tiedot:

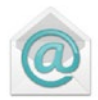

- Oma **sähköpostiosoite**
- Oman sähköpostiosoitteen **salasana**
- Sähköpostiosoitetta käyttävä palvelinpalvelu (POP3, IMAP tai Exchange)
- **Saapuvien sähköpostien** palvelimen tiedot (POP3, IMAP): osoite, portti ja suojaustyyppi
- **Lähtevien sähköpostien** palvelimen tiedot (SMTP): osoite, portti ja suojaustyyppi

Kyseisten asetusten tarkat tiedot löydät sähköpostipalvelun tarjoajan asiakirjoista, yhdistelmäpaketeissa sähköpostipalvelun tarjoaja voi olla sama kuin Internet-palveluntarjoaja.

## **4.4 Bluetooth**

Bluetooth on elektronisten laitteiden välille muodostettava langaton yhteys. Sen avulla voit yhdistää puhelimesi muihin Bluetooth-yhteyttä käyttäviin laitteisiin, kuten esim. handsfree-laitteeseen tai ulkoiseen kaiuttimeen.

- › **Bluetoothin kytkeminen käyttöön** Valitse **Pika-asetukset** ja kytke **Bluetooth** käyttöön kohdassa **Lisäasetukset** – **Bluetooth.**
- › **Bluetooth-laitteiden hakeminen** Napauta tekstikenttää **Muodosta uusi laitepari.** Kaikki lähistöllä käytettävissä olevat Bluetoothlaitteet näkyvät näytössä. Jos haluamasi laite ei näy luettelossa, se on tehtävä näkyväksi, eli asetettava laiteparin muodostamistilaan. Lue tätä varten Bluetooth-laitteen käyttöohje.

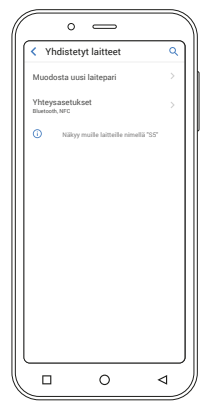

#### › **Bluetooth-laitteen liittäminen**

Valitse laite, jonka haluat yhdistää puhelimeesi. Yleensä sinun on annettava puhelimeen tai Bluetoothlaitteeseen koodi, jotta yhteys voidaan muodostaa. Useimmissa tapauksissa koodi on 0000 tai 1234. Lisätietoja on Bluetooth-laitteen käyttöohjeessa.

*Puhelin tunnistaa liitetyt laitteet puhelimen lähellä ja yhdistää ne automaattisesti.*

› **Bluetooth-laitteen pariliitoksen poistaminen** Jos haluat katkaista yhteyden Bluetooth-laitteeseen, valitse **viimeksi yhdistettyjen laitteiden** luettelosta haluamasi laitteen asetukset ja valitse **Poista**.

## **4.5 NFC-yhteyden muodostaminen**

Lisätietoa on harjoituskirjassa.

## **4.6 Tietojen siirtäminen tietokoneelle ja tietokoneelta**

Voit liittää älypuhelimen tietokoneeseen ja siirtää tätä kautta tietosi helposti. Käytä tätä varten puhelimen mukana toimitettua USB-johtoa ja liitä se puhelimeen ja tietokoneen USB-liitäntään.

Puhelin tunnistaa yhteyden, ja info-keskukseen tulee ilmoitus **Laitetta ladataan USB:n kautta**. Kosketa tätä ilmoitusta. Näkyviin tulee ponnahdusikkuna, josta voit valita USB-yhteyden käyttötavan. Valitse **Tiedostonsiirto**. Älypuhelin näkyy nyt tietokoneessa ulkoisena tallennusvälineenä ja voit kopioida tiedot.

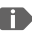

*Menettely voi poiketa tässä kuvatusta tietokoneesi käyttöjärjestelmästä riippuen.*

### **4.7 Ohjelmistopäivitykset**

emporiaSMART.5-puhelimella voit itse ladata uusimman ohjelmiston puhelimeen, päivittää järjestelmän ja parantaa sovellusten toimintaa.

- 1. Valitse **Kaikki sovellukset** ja **Järjestelmäpäivitykset**.
- 2. Tarkista, että akussa on vähintään 30% virtaa jäljellä. Muuten latausta ei voi aloittaa.
- 3. Käynnistä uuden ohjelmiston lataus valitsemalla seuraavaksi **Tarkista päivitykset**. Sinulle ilmoitetaan, onko päivitetty ohjelmisto ladattavissa. Jos näin on, valitse **Lataa** ja käynnistä päivitysprosessi. Vihreä palkki osoittaa latauksen edistymisen.
- 4. Kun lataus on valmis, valitse **Päivitä nyt**. Järjestelmä ilmoittaa, ettet voi käyttää älypuhelintasi päivityksen aikana. Älä paina virtapainiketta päivityksen aikana, ja käytä puhelinta vasta, kun näytössä näkyy ilmoitus **Asennus tehty**.

## **4.8 Sovellusten lataaminen**

emporiaSMART.5-puhelimeesi on asennettu valmiiksi eräitä hyödyllisiä sovelluksia. Löydät ne sovellussivun kohdasta **Kaikki sovellukset**. Voit milloin tahansa asentaa puhelimeesi lisää sovelluksia Internetistä. Ota tätä varten WLAN-yhteys käyttöön tai salli mobiilidatan käyttö.

Esimerkiksi Google Play Kaupasta voi ladata monia hyödyllisiä sovelluksia, sekä ilmaiseksi että maksusta.

*Oheisessa harjoituskirjassa on lisätietoa Google Play Kaupasta ja sovellusten lataamisesta.*

# **5. HÄTÄPUHELUTOIMINTO**

Puhelimessa on hätäpuhelutoiminto. Sillä voit soittaa nopeasti apua ratkaisevalla hetkellä.

**D**-painike on tehdasasetuksena pois käytöstä, koska tämän toiminnon tehokas käyttö vaatii sen määrittämistä omien tarpeiden mukaisesti. Lue ohjeet huolellisesti läpi ja määritä hätäpuhelutoiminto omien tarpeittesi mukaisesti.

- › **Miten käynnistän hätäpuhelun?** Voit käynnistää hätäpuhelun kahdella tavalla:
	- Jos puhelimessa on hätäpainikkeella varustettu Smartcover, voit käynnistää hätäpuhelun painamalla puhelimen taustapuolella olevaa  $\blacktriangledown$ -painiketta.
	- Muussa tapauksessa avaa oma sivusi, valitse **Hätäpuhelu** ja sen jälkeen **Käynnistä hätäpuhelu**.
- › **Kenelle soitan hätätilanteessa?** Voit määrittää kenet tahansa yhteystiedoistasi hätäpuhelun yhteystiedoksi. Hätäpuhelutoiminnossa erotellaan yksityishenkilöt ja pelastusviranomaiset.
	- Yksityishenkilön on vahvistettava hätäpuhelusi. Näin varmistetaan, ettei hätäpuhelusi mene vastaajaan.

#### Hätäpuhelutoiminto

- *Ilmoita henkilöille, jotka haluat määrittää hätäpuhelun yhteystiedoiksi, ja sovi etukäteen, miten hätätilanteessa toimitaan.*
	- Jos haluat tallentaa pelastusviranomaisen (kuten pelastuslaitoksen, poliisin tai palokunnan) tiedot hätäpuhelutoiminnon yhteystiedoiksi, sinun on ehdottomasti sovittava asiasta ensin kyseisen tahon kanssa.
- *Jos vahingossa soitat näihin numeroihin, emme vastaa mahdollisesti aiheutuvista kustannuksista.*
	- Jos yhtään yhteystietoa ei ole tallennettu hätätilanteita varten, olet käyttänyt puhelimesi saldon tai puhelimessasi ei ole verkkoa, puhelin soittaa käyttöön otettua **+**painiketta painettaessa eurooppalaiseen hätänumeroon 112. Tällöin puhelusi yhdistyy suoraan hätäkeskukseen.
- › **Mitä tapahtuu hätäpainikkeen painamisen jälkeen?** Kun painat puhelimesi taustapuolella olevaa **D**-painiketta kolmen sekunnin ajan, hätäpuhelu käynnistyy.
- › **Varoitusääni**

Kun hätäpainiketta painetaan, kuuluu varoitusääni, jonka tarkoituksena on herättää ympärilläsi olevien ihmisten huomio. Varoitusääni sammuu vasta, kun hätäpuhelu keskeytetään tai vahvistetaan.

› **Miten pysäytän vahingossa käynnistämäni hätäpuhelun?**

Jos olet vahingossa painanut puhelimen taustapuolella olevaa hätäpainiketta, paina näytön  $\boxed{\frown}$ -painiketta kolmen sekunnin ajan. Hätäpuhelujakso keskeytyy.

Sammuta sen jälkeen puhelin ja käynnistä se uudelleen, jotta hätäpuhelun tilan asetukset nollautuvat.

Hätäpuhelutoiminto

#### › **Hätäpuhelusta ilmoittava viesti**

Pelastusviranomaisille ei lähetetä hätäpuhelusta ilmoittavaa viestiä.

Hätätilanteiden varalle yhteyshenkilöksi tallennetuille yksityishenkilöille lähetetään tekstiviesti,

joka ilmoittaa saapuvasta hätäpuhelusta.

## **Hätäpuhelusta ilmoitetaan kuuluvalla merkkiäänellä puhelun aikana. Paina 3×»0« 1min. aikana, muuten puhelu lopetetaan automaattisesti!**

Pelastusviranomaisille ei lähetetä hätäpuhelusta ilmoittavaa viestiä.

Jos olet sallinut sijaintisi määrittämisen, sijaintipaikkasi GPS-koordinaatit voidaan välittää hätätilanteessa.

Valitse tätä varten **Asetukset** – **Sijainti** - **Päälle.**

Hätäpuhelun yhteystieto saa tämän jälkeen toisen viestin:

## **Huomio! Tarvitsen apua:…**

Jos GPS-koordinaatteja ei voi määrittää, esimerkiksi, koska GPS-signaalia ei saatu, viestissä lukee **GPS-sijaintia ei löytynyt hätätilanteessa!**

#### › **Hätäpuhelujakso**

Puhelin soittaa valitsemillesi viidelle hätätilanteiden yhteystiedolle tallentamassasi järjestyksessä, kunnes joku ottaa hätäpuhelun vastaan. Jos ensimmäistä hätätilanteen yhteystietoa ei tavoiteta, puhelin soittaa automaattisesti seuraavalle. Jos toistakaan yhteystietoa ei tavoiteta, puhelin soittaa automaattisesti kolmannelle yhteystiedolle, jne. Puhelin käy läpi kaikki viisi yhteystietoa korkeintaan viisi kertaa. Sen jälkeen emporia-puhelin vastaa tunnin ajan automaattisesti jokaiseen saapuvaan puheluun.

#### › **Hätäpuhelutila**

Puhelin kytkee automaattisesti handsfree-toiminnon täydellä äänenvoimakkuudella ja vastaa tunnin ajan jokaiseen saapuvaan puheluun. Jos haluat lopettaa puhelimen hätäpuhelutilan käytön, sinun on katkaistava puhelimen virta kokonaan painamalla  $\sigma$ -painiketta ja käynnistettävä puhelin uudelleen. Hätäpuhelutilassa näytetään aina puhelinnumerosi, vaikka olisit valinnut asetuksen **Piilota numero**.

- › **Mitä hätäpuhelun vastaanottajan tulee tehdä?** Jos olet määrittänyt yksityishenkilön hätätilanteiden yhteystiedoksi, hänen on vahvistettava hätäpuhelu seuraavasti:
	- Kun hätäpuhelu on otettu vastaan, kuuluu automaattinen ilmoitus.
	- Hätätilanteiden yhteyshenkilösi on nyt vahvistettava hätäpuhelusi valitsemalla 60 sekunnin kuluessa kolme kertaa 0 (nolla).
	- Muussa tapauksessa puhelu katkeaa ja puhelin soittaa seuraavalla hätätilanteiden yhteyshenkilölle. Näin varmistetaan, ettei hätäpuhelusi mene vastaajaan.
- › **Hätäpainikkeen kytkeminen käyttöön** Avaa oma sivusi ja valitse **Hätäpuhelu**. Ota hätäpainike käyttöön koskettamalla **Päälle/Pois**-painiketta.
- › **Hätäpuhelun yhteystietojen tallentaminen** Voit määrittää viisi yhteystietoa hätätilanteiden yhteystiedoiksi. Voit tallentaa yksityishenkilöiden tai pelastusviranomaisten numeroita. Jos mahdollista, tallenna ensimmäiseksi yksityishenkilöiden numeroita ja niiden jälkeen pelastusviranomaisten numerot.
- *Voit käyttää hätätilanteiden yhteystietoina vain puhelimeesi tallennettuja numeroita.*
	- 1. Valitse paikka hätätilanteiden yhteystietojen luettelosta.
	- 2. Yhteystiedot avataan. Kosketa yhteystietoa, jolle haluat ilmoittaa hätätilanteesta.
	- 3. Määritä, onko kyseessä yksityishenkilö vai pelastusviranomainen (Apujärjestö), ja vahvista valitsemalla **Seuraava**.
	- 4. Määritä, lähetetäänkö tälle yhteystiedolle hätätilanteessa ensin hätäpuhelusta ilmoittava viesti. Vahvista valitsemalla **Seuraava**.
	- 5. Määritä samalla tavalla muut yhteystiedot hätätilanteiden varalle.
- › **Hätätilanteiden yhteystietojen muokkaaminen** Voit muokata hätäpuhelun yhteystietoja koskettamalla yhteystietoa hätäpuheluluettelossa ja toimimalla sitten kohdan **Hätäpuhelun yhteystietojen tallentaminen** ohjeiden mukaisesti.
- › **Hätätilanteiden yhteystietojen poistaminen**
	- 1. Valitse **Poista** ja kosketa yhteystietoja, joita et enää halua käyttää hätätilanteiden yhteystietona.
	- 2. Vahvista valinta painamalla **Poista**-painiketta. Yhteystieto pysyy tallennettuna, mutta hätätilanteiden yhteystiedon paikka on nyt vapaa.

# **6. PIKA-ASETUKSET**

## **6.1 Audioprofiilit**

- **Median äänenvoimakkuus**: median, kuten äänen ja videoiden, äänenvoimakkuus
- **Puhelun äänenvoimakkuus**: puheluiden äänenvoimakkuus
- **Soittoäänen voimakkuus**: soittoäänen ja viestiäänen voimakkuus
- **Herätyksen äänenvoimakkuus**: herätysäänen voimakkuus
- **Värinä puhelun saapuessa**: jos tämä toiminto on otettu käyttöön, soittoäänen lisäksi puhelin värisee puhelun saapuessa
- **Soittoääni**: valitse luettelosta soittoääni saapuville puheluille.
- **Ilmoitusääni**: valitse ilmoitusten saapuessa kuuluva merkkiääni.
- **Näppäinäänet**: näppäimistöllä kirjoitettaessa kuuluvat näppäinäänet.
- **Näytön lukituksen äänet**: kun näyttö lukitaan tai näytön lukitus avataan, kuuluu napsahdus.
- **Kosketusäänet**: kosketusnäyttöä kosketettaessa kuuluu myös merkkiääni.

• **Värinä näyttöä kosketettaessa**: puhelin värisee kosketusnäyttöä kosketettaessa.

### **6.2 Taustakuva**

Valitse kuva-albumista valokuva ja aseta se etusivun taustakuvaksi.

# **7. LISÄASETUKSET**

## **7.1 Päiväys ja aika**

Voit määrittää päivämäärän ja kellonajan, aikavyöhykkeen ja esitysmuodon.

## **7.2 Kieli ja syöttötapa**

Valitse puhelimen kieli ja määritä **emporianäppäimistön** asetukset.

## **7.3 Emporia-näppäimistö**

## • **Syöttökielet**:

Valitse, käytetäänkö järjestelmän kieltä ainoana syöttökielenä, tai valitse käytettävät syöttökielet manuaalisesti. Tällöin voit viestiä kirjoittaessa valita tekstin kirjoittamisessa käytettävän kielen määritetyistä kielistä painamalla välilyöntiä pitkään.

- Voit valita seuraavat Emporia-näppäimistön yleiset asetukset:
- **Automaattiset isot kirjaimet**: jokaisen lauseen ensimmäinen sana kirjoitetaan isolla alkukirjaimella
- **Käytä värinää näppäimiä painettaessa**: puhelin värisee Emporia-näppäimistön näppäimiä painettaessa.

Älypuhelimen mukauttaminen: Lisäasetukset

### • **Toista ääni näppäimiä painettaessa**:

Emporia-näppäimistön näppäimiä painettaessa kuuluu napsahdus.

## • **Ponnahdusikkuna painalluksella**:

näyttää valitun kirjaimen ponnahdusikkunassa näppäintä painettaessa.

#### **Voit valita seuraavat tekstin korjauksen asetukset:**

- Estä loukkaavat sanat
- Oikeinkirjoituksen tarkistus
- Autom. korjaus
- Näytä korjausehdotukset

#### **Voit valita seuraavat lisäasetukset:**

- Seuraavan sanan ehdotukset
- Ehdota yht.tietojen nimiä
- Kaksoisvälilyönti = piste
- Kielenvaihtonäppäin
- Vaihda syöttötapaa
- Näytä liu'utuksen tilanosoitin
- Näppäimen hylkäysviive
- Näytä sovelluskuvake

## **7.4 Näyttö**

Määritä näytön asetukset, kuten **Kirkkaus**, **Yövalo**, **Automaattinen kirkkaus**, **Näytön automaattinen sammutus**, **Kierrä näyttöä automaattisesti**, **Kirjasinkoko** jne.

## **7.5 Kasvojentunnistus**

Kun kasvojentunnistus on käytössä, vain sinä voit avata älypuhelimen lukituksen.

- › **Kasvojentunnistuksen asetukset:**
	- Valitse **Pika-asetukset Lisäasetukset Kasvojentunnistus**.
	- Anna näytön lukituksen avauksen **PIN**-koodi tai määritä PIN-koodi.
	- Lue kasvojentunnistukseen tarvittavien tietojen lisäämistä koskevat ohjeet ja valitse **Seuraava**.
	- Aseta etukamera niin, että kasvosi ovat merkityllä alueella.
	- Pidä älypuhelinta paikallaan, kunnes kasvosi on skannattu.
	- Valitse lisäasetuksia, kuten valaistus ja värinä.

## › **Älypuhelimen lukituksen avaaminen kasvojentunnistuksella**

- Ota näyttö käyttöön painamalla **virtapainiketta**.
- Pidä älypuhelinta niin, että etukamera pystyy skannaamaan kasvosi. Skannaus alkaa automaattisesti.
- Käynnistä skannaus uudelleen manuaalisesti napauttamalla näytössä olevaa sinistä pään kuvaa.

## **7.6 Turva-asetukset**

Voit suojata puhelimesi väärinkäytöltä puhelimen joutuessa vieraiden henkilöiden käsiin ottamalla tässä kohdassa käyttöön näytön lukituksen ja SIM-kortin lukituksen. Lisäksi voit määrittää, miten puhelinta suojataan sovellusten asennuksen yhteydessä.

## **7.7 Järjestelmäasetukset**

Järjestelmäasetuksista avautuvat Android12-käyttöjärjestelmän asetukset. Palauta laite tehdasasetuksiin valitsemalla **Järjestelmä** – **Palautusvaihtoehdot**: voit palauttaa verkon, sovellukset ja laitteen tehdasasetuksiin (Poista kaikki tiedot – Toimitustila).

# **8. TURVALLISUUSOHJEET**

- **Valmistaja:** emporia telecom GmbH + CoKG Industriezeile 36, 4020 Linz, Austria • **Maahantuoja:** emporia telecom GmbH + CoKG Industriezeile 36, 4020 Linz, Austria • **Yhteyshenkilö:** Eveline Pupeter · +43 (0)732 777717 446 www.emporia.eu • **Tuotemerkki:** emporia
- **Malli:** emporiaSMART.5 (S5)

## **8.1 Takuu**

Laitteen 24 kuukauden takuu (6 kuukautta akun ja lisätarvikkeiden kohdalla) alkaa laitteen siirtymisestä sen omistajalle.

Siirtymisajankohdan todistat **alkuperäisellä ostokuitilla** (kassakuitti, lasku), jossa on **IMEI-numero**.

Säilytä nämä asiakirjat huolellisesti.

Takuusuorituksemme perustuu oston ajankohtana voimassa oleviin takuuehtoihimme. Takuu on voimassa vain käytettäessä alkuperäisiä emporia-akkuja. Oikeudellisesti sovellettavassa suurimmassa mahdollisessa laajuudessa emporia ei ole missään tilanteessa vastuussa seuraavista tilanteista:

- Tietojen tai tulojen menettäminen
- Kaikenlaiset erikoislaatuiset tai satunnaiset vahingot sekä seuraamukset tai välilliset vahingot, riippumatta siitä, miten ne ovat aiheutuneet.

## **8.2 Tuki**

#### **Emporia-asiakaspalveluun**

maanantai-perjantai 1300-1700 +358 (0) 800 416 190

support-fi@emporiatelecom.com · www.emporia.eu

## **8.3 Vaatimustenmukaisuusvakuutus (DOC)**

**emporia telecom GmbH + CoKG** (Industriezeile 36, 4020 Linz, Austria) vakuuttaa, että radiolaite/televiestintälaite **emporiaSMART.5 (S5)** on direktiivin 2014/53/EU vaatimusten mukainen. Koko EU-vaatimustenmukaisuusvakuutus on luettavissa osoitteessa **https://www.emporia.eu/doc**

Eveline Pupeter  $\frac{1}{2}$  /  $\frac{1}{2}$  /  $\frac{1}{2}$  1.06.2023, Linz/Austria CEO emporia Telecdm

### **8.4 Tuotteen tekniset tiedot**

- Mitat: 138.2 $\times$ 66.0 $\times$ 10.65 mm
- Paino: 155 g akun kanssa
- Näytön koko: 5.5 tuumaa, Capacitive Multitouch
- Näytön resoluutio: 720×1440 pikseliä
- Käyttölämpötila: 0–40 °C
- Taskulamppu: suojaluokka 3
- Akku (vaihdettava): AK-S5; Li-Po 3,8V / 3550mAh
- Valmiusaika: enintään 250 tuntia
- Puheaika: enintään 700 minuuttia
- Sisäinen antenni: SAR 0,79W/kg (keho), 0,21W/kg (pää), 1,74W/kg (raajat)
- AC-adapteri output: DC 5.0V, 2A
- 13/2/2MP (takakamera) 8MP (etukamera)
- Bluetooth V5, GPS, WiFi 2.4G (802.11 b/g/n), WiFi 5G (802.11 a/n/AC)
- Käyttöjärjestelmä: Android12
- RAM: 3Gt
- Muisti: 64 Gt
- SD-muistikortti: korkeintaan 256Gt

#### **8.5 Taajuudet**

- **BT** (BDR+EDR)**:** 2402MHz~2480MHz; lähetysteho: <0,0088W
- **BT** (LE)**:** 2402MHz~2480MHz; lähetysteho: <0,0003W
- **GPS:** 1575,42MHz~1575,42MHz
- **WIFI:** 2412MHz~2472MHz; lähetysteho: <0,0524W
- **RLAN:** 5180MHz~5240MHz; lähetysteho: <0,0187W
- **SRD:** 5745MHz~5825MHz; lähetysteho: <0,0187W
- **NFC:** 13,56MHz~13,56MHz; kentänvoimakkuus: 12,7dBuA/m3m etäisyydellä
- **E-GSM 900/GPRS 900/EGPRS 900:**  TX: 880~915MHz; RX: 925~960MHz; lähetysteho: <2,3388W
- **E-GSM 1800/GPRS 1800/EGPRS 1800:**  TX: 1710~1785MHz; RX: 1805~1880MHz; lähetysteho: <1,0666W
- **WCDMA Band I:**

TX:1920MHz~1980MHz; RX: 2110~2170MHz; lähetysteho: <0,1936W

#### • **WCDMA Band VIII:**

TX: 880MHz~915MHz; RX: 925~960MHz; lähetysteho: <0,2163W

• **LTE Band I:** 

TX:1920~1980MHz, RX:2110~2170MHz; lähetysteho: <0,246W

- **LTE Band III:**  TX:1710~1785MHz, RX:1805~880MHz; lähetysteho: <0,2477W
- **LTE Band VII:**  TX:1920MHz~1980MHz; RX: 2110~2170MHz; lähetysteho: <0,2203W
- **LTE Band VIII:**  TX: 880MHz~915MHz; RX: 925~960MHz; lähetysteho: <0,263W
- **LTE Band XX:**  TX: 832MHz~862MHz; RX: 791~821MHz; lähetysteho: <0,2371W

## **8.6 Turvallisuusohjeet**

Lue kaikki tässä käyttöohjeessa olevat turvallisuusohjeet tarkasti, ja noudata niitä. Näin olet suojautunut vaaroilta etkä riko määräyksiä.

- Katkaise virta matkapuhelimesta sairaaloissa ja lääketieteellisten laitteiden lähellä. Säilytä vähintään 20 cm:n etäisyys sydämentahdistimen ja toimintaan kytketyn matkapuhelimen välillä.
- Älä koskaan käytä matkapuhelinta autolla ajaessasi. Noudata kansallisia lakeja ja tieliikennettä koskevia määräyksiä.
- Matkapuhelimen virta on katkaistava lentokoneessa.
- Matkapuhelimen virta on katkaistava huoltoasemien ja muiden räjähtäviä aineita sisältävien paikkojen lähellä.
- Älä koskaan osoita LED-taskulampun valolla ihmisten tai eläinten silmiin! (suojaluokka 3)
- Älä käytä puhelinta suurella äänenvoimakkuudella pidempiä aikoja, jotta vältyt mahdollisilta kuulovaurioilta. Älä pidä matkapuhelinta korvallasi, kun kaiutin on käytössä tai hätäpainiketta on painettu.

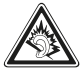

- Kuulokkeiden käyttäminen suurella äänenvoimakkuudella voi vaurioittaa kuuloa. Tarkista kuulokkeiden äänenvoimakkuus.
- Matkapuhelimessa ja lisätarvikkeissa voi olla pieniä osia. Säilytä matkapuhelinta pienten lasten ulottumattomissa.
- Suosittelemme irrottamaan laturin ukonilmalla matkapuhelimesta.
- Virtalähde toimii tuotteen ja pistorasian välisenä laitteena. Pistorasian on oltava laitteen välittömässä läheisyydessä ja siihen on oltava esteetön pääsy.
- Tämä laite testattiin tavallisissa käyttöolosuhteissa, joissa laitetta pidetään kehoa vasten. Jotta radiotaajuudesta aiheutuvalle kuormitukselle asetetut vaatimukset täyttyvät, etäisyyden kehon, erityisesti käyttäjän pään, ja langattoman laitteen antenni mukaan lukien välillä tulee olla 0 cm. Tämän laitteen kanssa käytettävissä kolmansien osapuolien vyölenkeissä, koteloissa ja vastaavissa lisätarvikkeissa ei saa olla metalliosia. Kehoa vasten pidettävät lisätarvikkeet, jotka eivät täytä näitä vaatimuksia, eivät mahdollisesti vastaa radiotaajuudesta aiheutuvalle kuormitukselle asetettuja vaatimuksia, ja niiden käyttöä tulee välttää. Käytä vain laitteen sisäänrakennettua antennia tai hyväksyttyä antennia.
- Tämä laite vastaa direktiivin 2014/53/EU olennaisia vaatimuksia ja muita asiaankuuluvia säännöksiä. Kaikki tärkeät radiotestitapaukset on suoritettu.
- Varo: Räjähdysvaara, jos akun tilalle vaihdetaan väärän tyyppinen akku. Hävitä käytetyt akut ohjeiden mukaisesti.
- Laite vastaa radiotaajuutta koskevia vaatimuksia, kun laite on 5 cm:n päässä kehosta.

### › **Määräystenmukainen käyttö**

- Tämä matkapuhelin on kestävä ja tarkoitettu mukana kuljetettavaksi. Se on silti suojattava kosteudelta (sade, kylpyhuone, ...) ja iskuilta.
- Vain eurooppalaisiin verkkostandardeihin (AT, BE, CZ, DE, DK, ES, FI, FR, GB, HR, HU, IE, IT, NL, NO, PL, PT, SE, SI, SK, SZ, TR).
- Ei saa altistaa suoralle auringonvalolle.
- Muunlainen kuin edellä kuvattu käyttö johtaa tuotteen vaurioitumiseen. Lisäksi käyttöön liittyy vaaroja, kuten sähköiskun tai tulipalon vaara. Tuotteeseen ei saa tehdä muutoksia eikä koteloa saa avata.
- Virtalähde soveltuu käytettäväksi vain yleisen sähköverkon tavallisissa pistorasioissa, joiden vaihtojännite on 100–240V / 50/60Hz (10/16A).

### › **Puhelimen tunnistimet**

- Suojaa tunnistimet lialta ja kosteudelta.
- Älä peitä tunnistimia, sillä se voi vaikuttaa toimintoihin.
- Älä säilytä puhelinta magneettijuovakorttien (pankkikortit, luottokortit, kulkukortit jne.) lähellä, sillä ne saattavat vioittua.

# **8.7 Hävittäminen**

• **Pakkauksen hävittäminen** 

Pakkaukset ja pakkausapuvälineet ovat kierrätyskelpoisia, ja ne on aina toimitettava kierrätykseen.

### • **Akkujen hävittäminen**

Akkuja ja paristoja ei saa hävittää kotitalousjätteen mukana! Kuluttajana sinulla on lain mukainen velvollisuus toimittaa käytetyt akut ja paristot kierrätettäviksi. Voit palauttaa ne paikallisiin keräyspisteisiin tai alan erikoisliikkeeseen.

### • **Laitteen hävittäminen**

Kun tuote on tullut elinkaarensa päähän, älä hävitä sitä kotitalousjätteen mukana. Vie se elektroniikkajätteen keräyspaikkaan, esim. kuntasi jäteasemalle, jossa se voidaan kierrättää ympäristöystävällisesti.

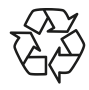

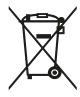

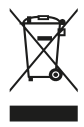

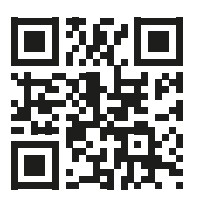

www.emporia.eu

Pidätämme oikeuden painovirheisiin, erehdyksiin ja teknisiin muutoksiin. Osanumero: S5\_BDA-V3\_10410-003-FIN | 202308 | SUOMI